## **Payment Gateway - Authorize.Net**

Last Modified on 02/26/2024 1:58 pm EST

### **Overview**

To process credit cards with the software, you**MUST** have an open account with a credit card processing company.

## **Enter a Payment Gateway**

Before you begin selling, you need to list all of the payment processing gateways that you have accounts with by entering your log in information for those accounts on the *Payment Gateways* menu screen (Admin --> Profile List --> Payment Gateway)

The available Gateways are located on the left side of your screen, while the Gateway details appear on the right.

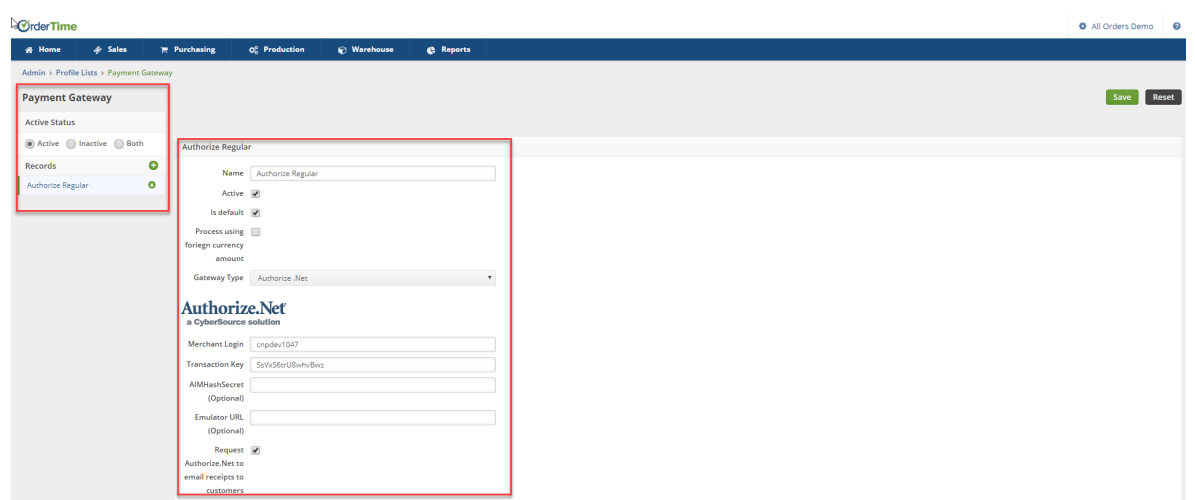

You first need to give the Payment Gateway a *Name*, Select if the Gateway is *Active* and if the Gateway is the *Default* Payment Gateway and then select your credit card processing company (Gateway Type) from the drop down list.

If you have multiple payment gateways, there is an option within the payment entry screen, in the Sales order and Ship Doc, that will allow you to select the gateway when receiving the customer's payment.

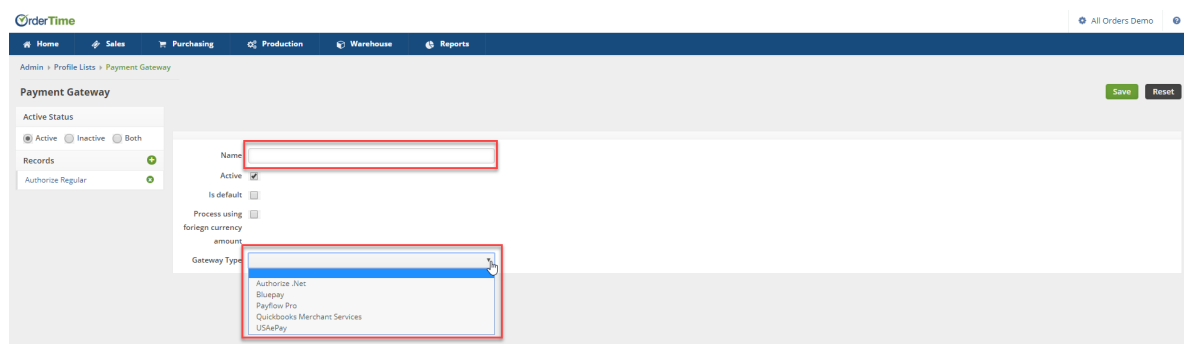

# **Authorize.Net**

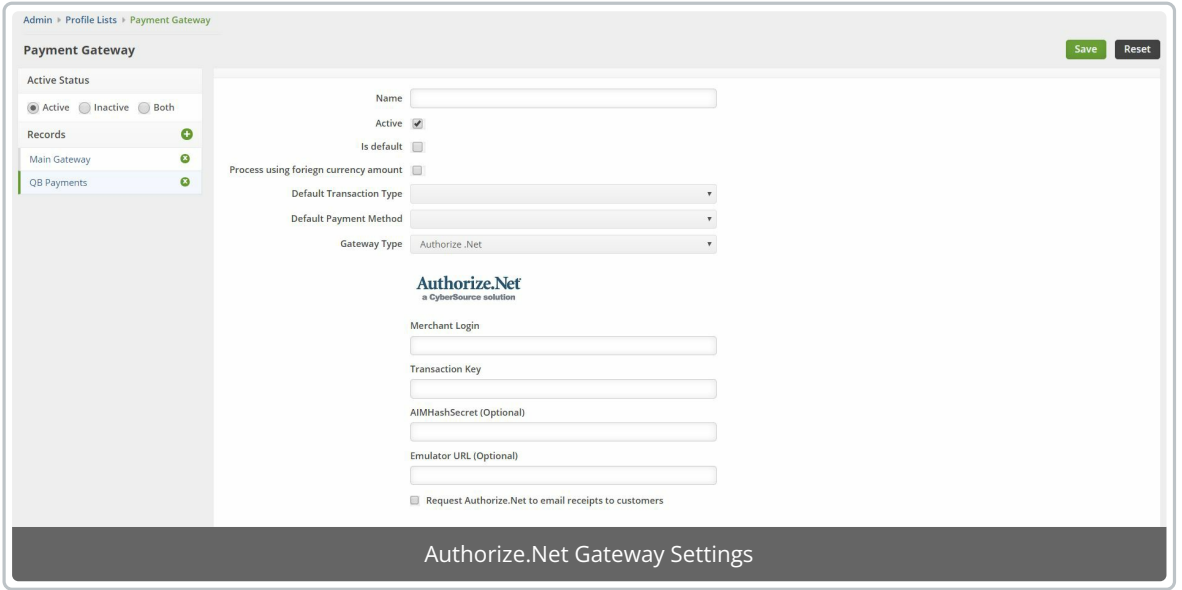

When you select Authorize.net from the Gateway drop-down list, you will be presented with a few things.

#### **Merchant Login**

- Your unique API Login ID
- Go into your General Security Settings in Authorize.Net and follow**these [instructions](https://account.authorize.net/helpCP/Account/Settings/Security_Settings/General_Settings/API_Login_ID_and_Transaction_Key.htm)**.

### **Transaction Key**

**Getting Your [Authorize.Net](https://www.innerfence.com/apps/credit-card-terminal/getting-your-authorize-net-transaction-key) Transaction Key**

**AIMHashSecret (Optional)** - Not necessary

**Emulator URL (Optional)** - Not necessary

Fill in this information, set your defaults, and hit Save!